## **How to setup Scan to a shared folder, using the CIFS protocol.**

## **How To:**

How to setup the scanner on the C3530nMFP to scan to a shared folder using the CIFS protocol.

## **Action:**

This document explains how to scan a document from the C3530nMFP to a shared folder on a Windows PC using the Common Internet File System (CIFS).

- 1. Open **My Computer** and open **Local Disk (C:).** This can be done from the Desktop or the Start menu.
- 2. Create a new folder in the root directory. Rename it MFPShare.
- 3. Right-click the MFPShare folder and select **Sharing and Security**.
- 4. Click on **Share this folder** and leave the name as MFPShare.

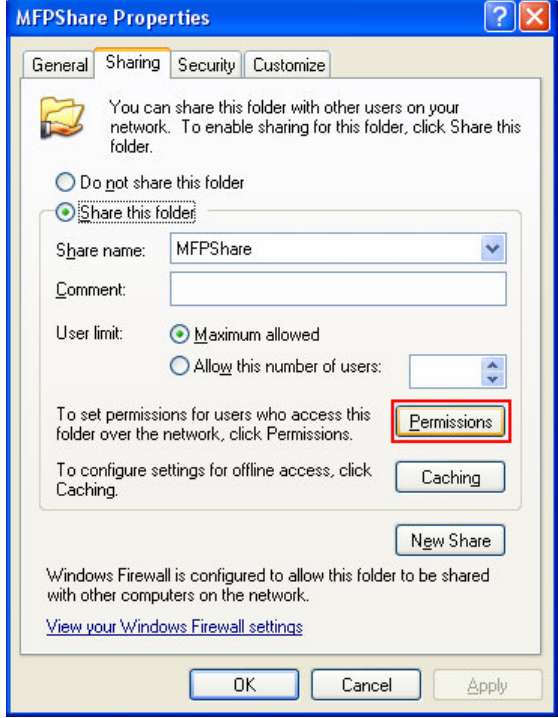

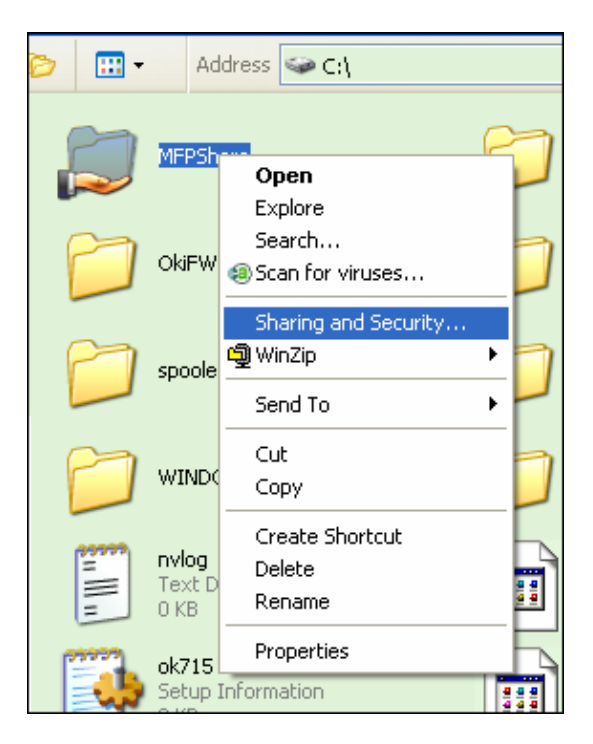

5. Click on the **Permissions** button. Check all three boxes under **Permissions for Everyone** and then click **Apply** and **OK**.

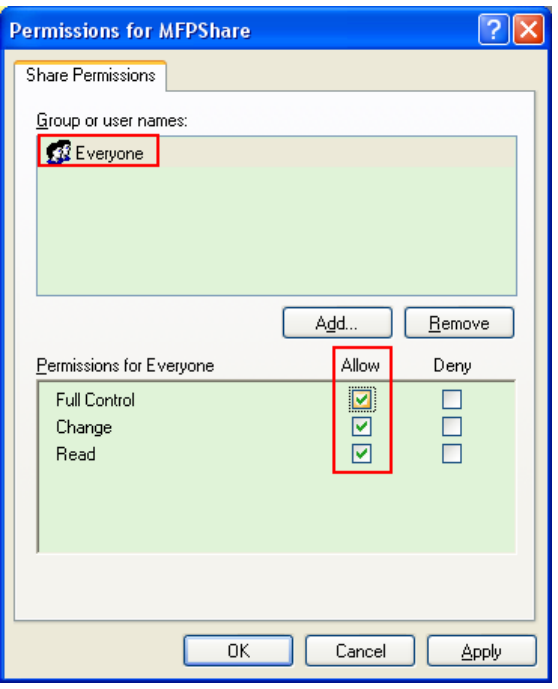

**Note**: To share a folder using Simple File Sharing, click **Share this folder on the network** and click **Allow network users to change my files.**

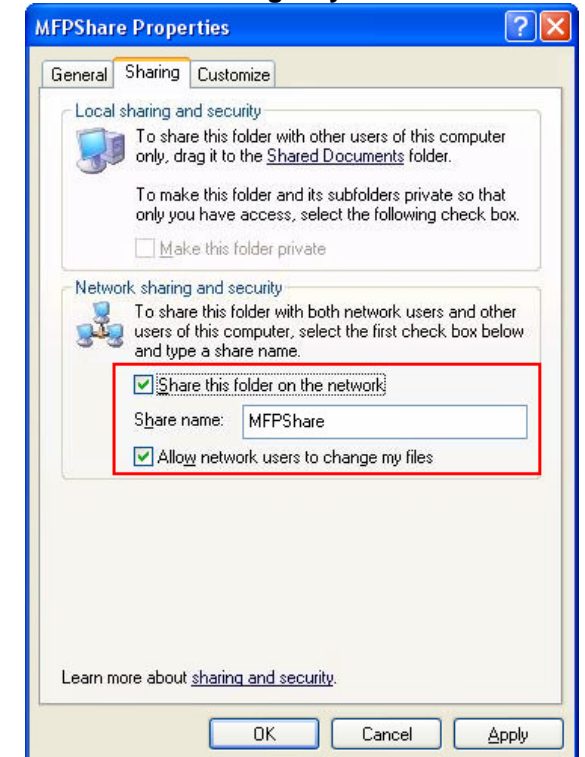

- 6. Launch Internet Explorer. Enter the IP address for the MFP, and click **Go**.
- 7. Click on the link for **Admin Login**.\*

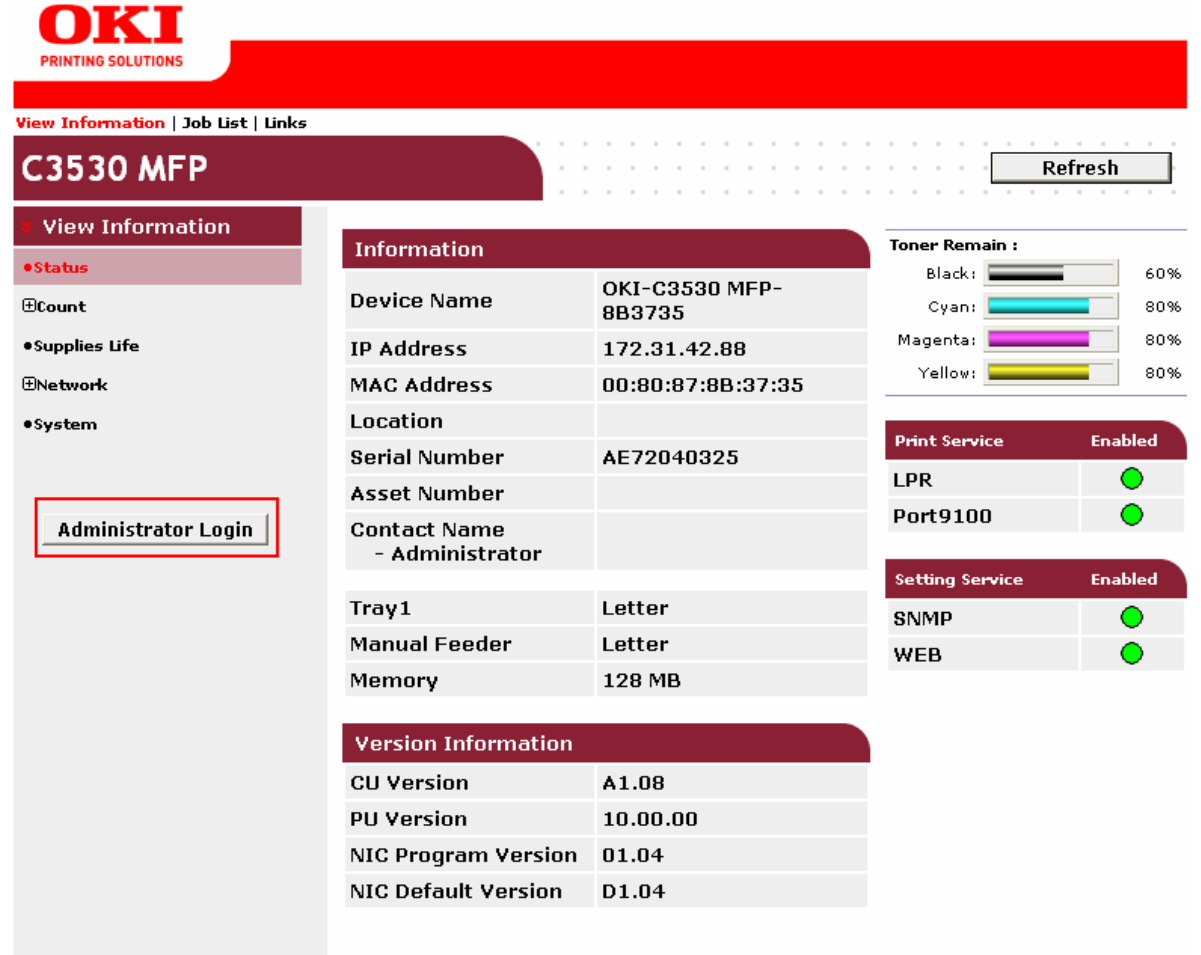

Copyright (c) 2006 Oki Data Corporation. All rights reserved.

- 8. You will be prompted for a User name and Password. By default, the User name is **root** (lowercase) and the Password is the last 6 numbers and letters of the MAC Address (Uppercase).
- 9. Click on **Scanner menu**.
- 10. Click on **Scan to a Network PC**.
- 11. Click on the link for **New**.

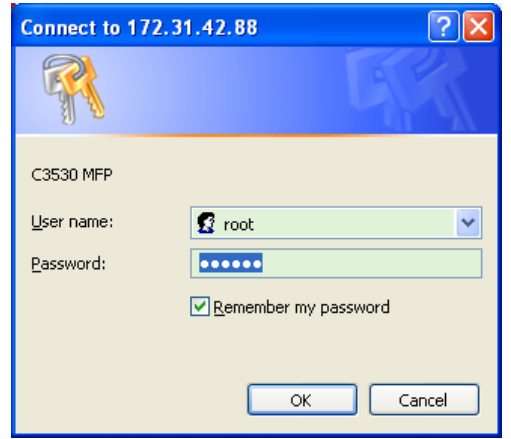

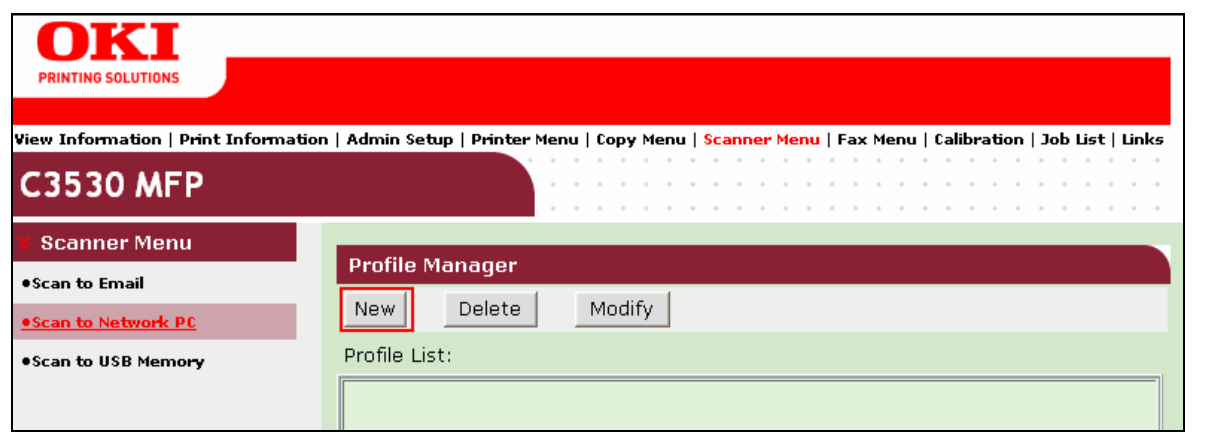

- a) Enter the **Profile Name**, for example, MFP Share.
- b) Select the Protocol **CIFS** (Common Internet File System) and leave the port as **445**. (Make sure it's not blocked.)
- c) Set the Target URL to the Computer Name\shared folder (ex: \\Computername\MFPShare).

(If you don't have a DNS Server, use the PC's \\IP address\folder name)

- d) Set the **User Name** and **Password** to the PC's network login and password. (The account must have Administrator privileges for the PC)
- e) Set the File Name to file#n. This will create sequential files (ex: file00001, file00002 ...)
- f) Set **Sub-folder** to OFF.

## 12. Click **Submit** to save the profile.

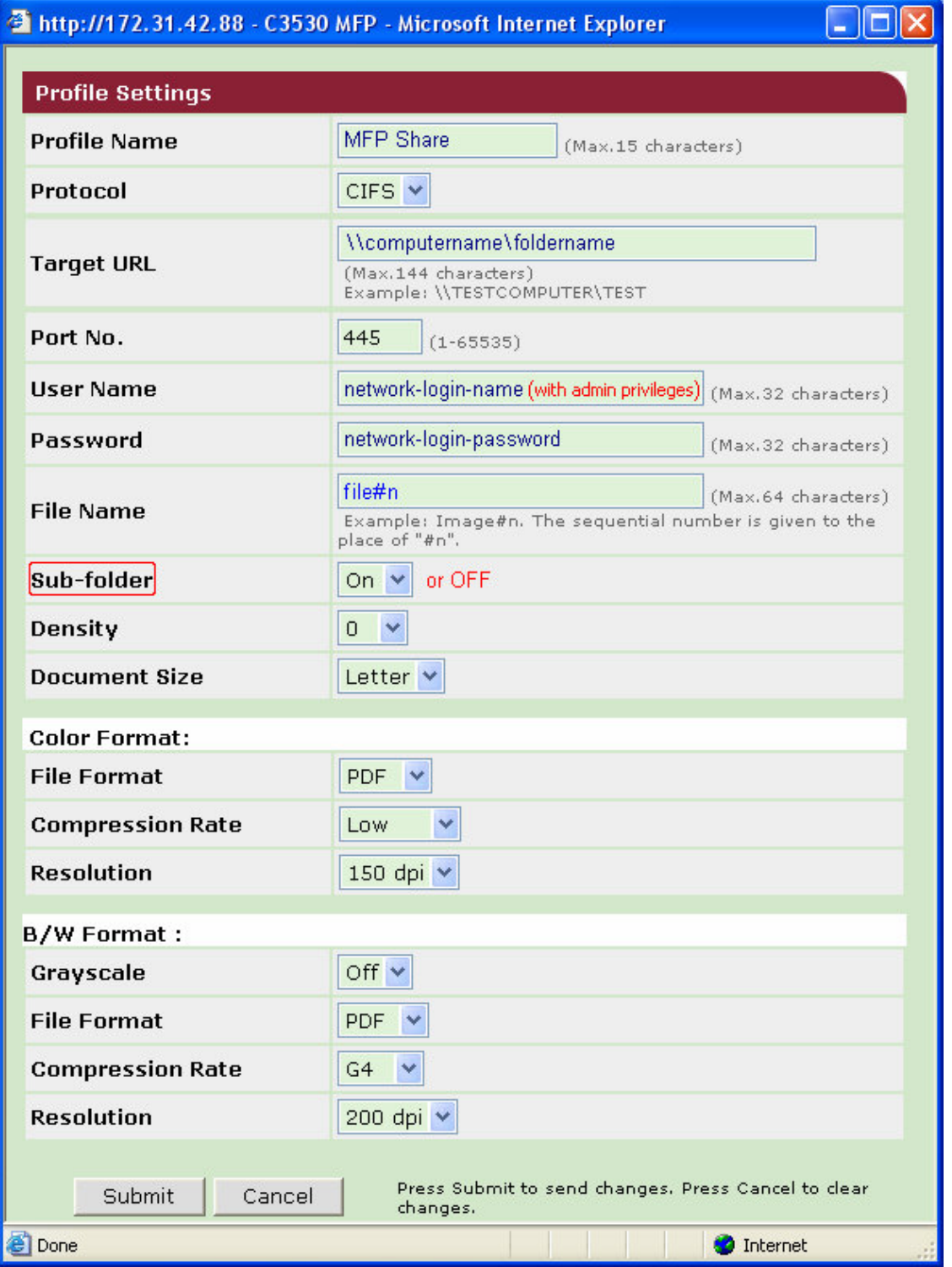

- 13. To verify the Computer Name, Right-click on **My Computer** and select **Properties**.
- 14. Select the **Computer** Name tab. The Computer Name is listed as shown to the right.
- 15. Place a document on the scanner's flatbed and press the down arrow to the **Scan** Function.

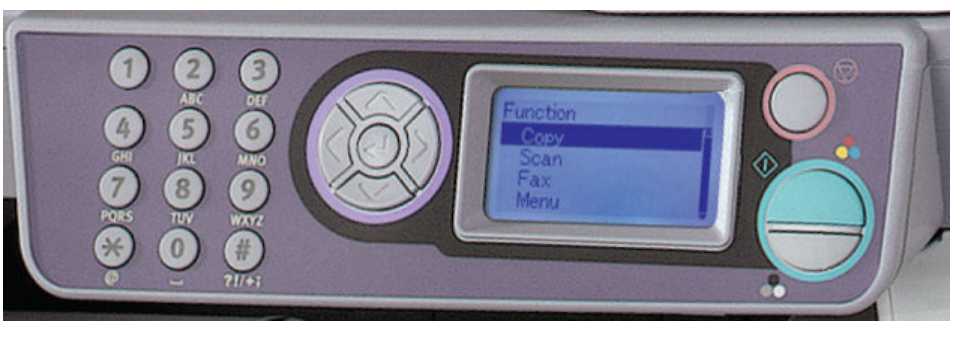

**System Properties** System Restore

General

Computer description:

Full computer name:

Domain:

Automatic Updates

Windows uses the following information to identify your computer

Hardware

For example: "Kitchen Computer" or "Mary's<br>Computer".

Computer Name

Computername. NT\_OKIDATA

on the network.

**Bemote** 

Advanced

- 16. Press the Enter button
- 17. Press the down arrow to **Network PC** in the Scan to menu and press the Enter button.
- 18. Press the down arrow to **Profile** in the Network PC menu and press Enter.
- 19. Press the down arrow to the **MFP Share** in the Profile men and press Enter.
- 20. Press the **Color** or **Mono** button to begin scanning.

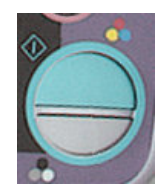

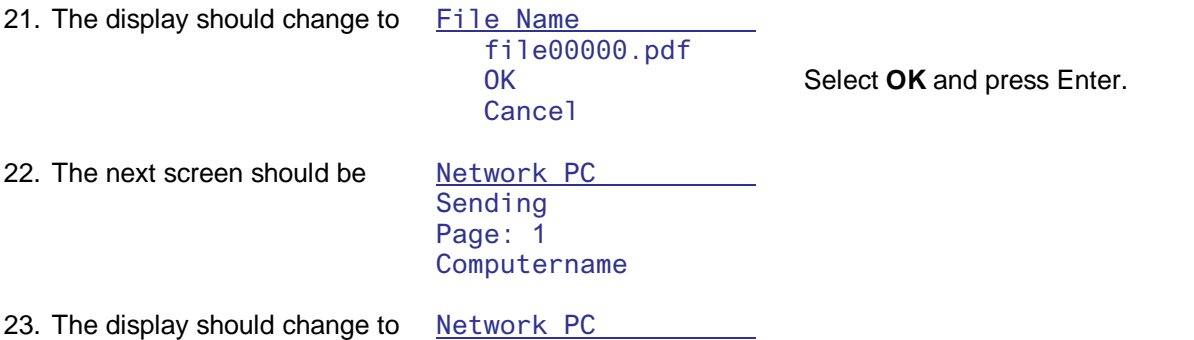

 Continue Set Doc. and Press Start Button **Complete** Press Enter Key

24. Press the Enter button to finish scanning. (Load another document and press the Start button to continue scanning.)

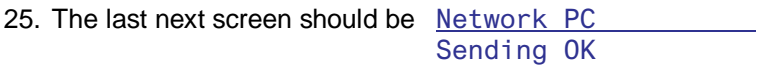

26. The file should be in the directory, **C:\MFPShare\.**

If scanning fails, try setting the **Target URL** to the PC's \\IP address\folder or \\IP address \Computer Name\folder.